# Prácticas de la 2<sup>a</sup> entrega

#### 9 de marzo de 2004

En este fichero se enuncian las 4 prácticas correspondientes a esta entrega. La prácticas se tienen que subir en ficheros independientes para cada una de las tareas planteadas en Moodle (la plataforma con la que estamos trabajando). El motivo de poner este fichero, es el de facilitar una lectura completa de todas las prácticas.

Esta entrega tiene 2 prácticas obligatorias y 2 optativas.

### **Obligatorias**

- 1. Esta práctica consiste en subir una presentación realizada con impress, de nombre  $Ob-2-1$ . sxi, con al menos tres diapositivas. El fondo de todas ellas debe ser de color y contener en la esquina superior izquierda el anagrama de GuadaLinex (se puede capturar de http://www.guadalinex. org, situar el puntero sobre el anagrama, clic en el botón derecho del ratón y "guardar imagen como") en el centro el título "GuadaLinex 2004", y en la esquina derecha el pingüino. La primera diapositiva debería contener un esquema tipo viñeta y cada item debe ir entrando desde la izquierda de la pantalla al pulsar con el ratón. El contenido de las diapositivas es libre y la transición entre ellas variada.
- 2. En el fichero  $Ob-2-2$ .tar.bz2 hay tres ficheros de un formato cada vez más en desuso y "desconocido". Se trata de usar el programa OpenOffice para, tras importarlos a su formato nativo (el del OpenOffice), ponerlos en el servidor con el mismo nombre<sup>1</sup> que los ficheros originales pero con el formato del OpenOffice asociado a cada uno de ellos. Los ficheros resultantes se tienen que empaquetar y comprimir, el resultado será un sólo fichero de nombre  $Ob-2-2$ .tgz.

El fichero en cuestión está comprimido con  $bzip2^2$ . Para descomprimirlo podemos usar:

tar -jxvf Ob-2-2.tar.bz2

Para comprimirlo, primero crear un directorio de nombre ob-2-2

mkdir ob-2-2

en él se pondrán los tres ficheros obtenidos tras la exportación al formato de OpenOffice. Después ejecutar el comando

tar -czf Ob-2-2.tgz ob-2-2/

## **Optativas**

1. Escribir con writer el "taller de matemáticas" de las páginas 77 y 78 de la entrega. Se subirá en un fichero de nombre Op-2-1.sxw

<sup>&</sup>lt;sup>1</sup>Y distinta extensión.

<sup>&</sup>lt;sup>2</sup>Es un formato con mejores ratios de compresión que los que ofrece  $gzip$ .  $bzip2$  comprime ficheros utilizando el algoritmo de compresión de texto por ordenación de bloques de Burrows-Wheeler.

Con el comando tar escrito debajo lo que hacemos es desempaquetar (x) el fichero (f) usando primero el programa bunzip2 para descomprimirlo (j) en modo "verbose" (v).

- 2. En esta práctica se pretende que se instale un paquete que permite disponer de funcionalidad matemática<sup>3</sup> añadida para OpenOffice, se trata de Dmaths, en su versión 2.20 (http://www.dmaths. com/). Guiaremos con la propia práctica el proceso de instalación y como actividad final se propone que se suba un fichero en el que se demuestre que se ha usado.
	- *a*) Instalación: bajamos el paquete *Dmaths 2.20 pour OO1.0 et SO6.0 format tar.gz* desde la Web: http://www.dmaths.com/modules.php?name=Downloads
	- *b*) Una vez en nuestro ordenador dmaths-000-v220.tar.gz, lo descomprimimos con<sup>4</sup>: gunzip dmaths-OOo-v220.tar.gz y obtenemos el fichero dmaths-OOo-v220.tar. Es el momento de desempaquetarlo tar -xf dmaths-OOo-v220.tar De esta forma aparece el subdirectorio dmaths.
	- *c*) Ejecutemos el programa writer de OpenOffice y abrimos el fichero install.swx contenido en el directorio anterior.

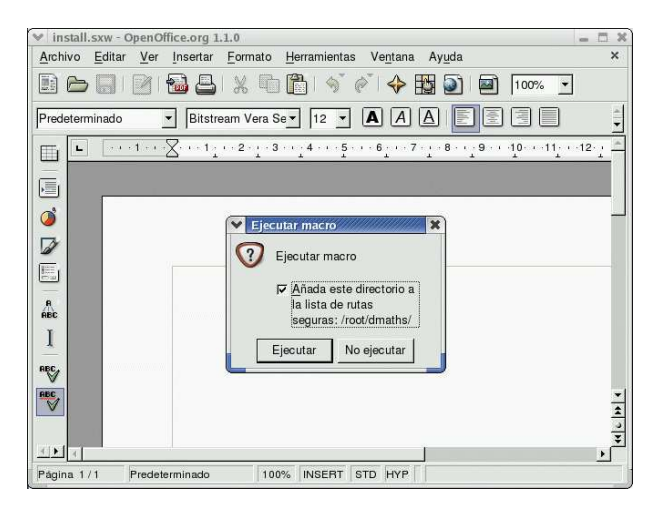

Una vez que optamos por añadir el directorio a la lista de rutas seguras, pulsamos sobre **Ejecutar**. Optamos por castellano como lenguaje de instalación (no es obligatorio, desde aquí podemos desinstalarlo después) y en la ventana resultante ejecutamos

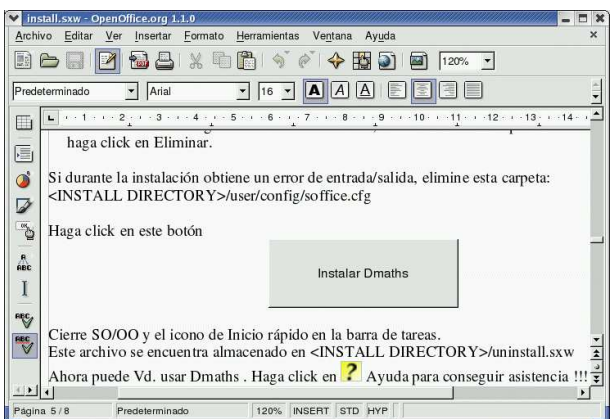

Ya sólo hay que seleccionar el lenguaje de trabajo y optar por dejar marcadas las opciones por defecto. Sencillo ¿no?. Cuando reiniciemos el programa dispondremos de una nueva barra.

<sup>&</sup>lt;sup>3</sup>Thales tiene que salir

<sup>4</sup>También podemos usar FileRoller y no seguir la serie de comandos. En entregas posteriores estudiaremos esto mejor.

La práctica consiste en subir una captura de pantalla de writer que se almacenará en un fichero de nombre Opt-2-2.png (en formato png). En la pantalla del editor de textos debe aparecer el texto CURSO GUADALINEX 2004 y debajo la representación gráfica de la parábola que aparece de

⊞ ejemplo (manteniendo los valores por defecto) si pulsamos sobre el icono

#### **Notas:**

- el fichero dmaths/dmsoft/userguides/user\_guide\_es.sxw (en formato OpenOffice) contiene una guía de uso del programa.
- se puede instalar para un usuario en concreto sin ser root y, por tanto, se puede instalar en los Guada-Linex de los centros TIC.